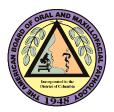

## What to Expect When Scheduling Your ABOMP Exam with Pearson VUE (PVUE)

Sign in to your PVUE Account at <a href="https://home.pearsonvue.com/abomp/">https://home.pearsonvue.com/abomp/</a>

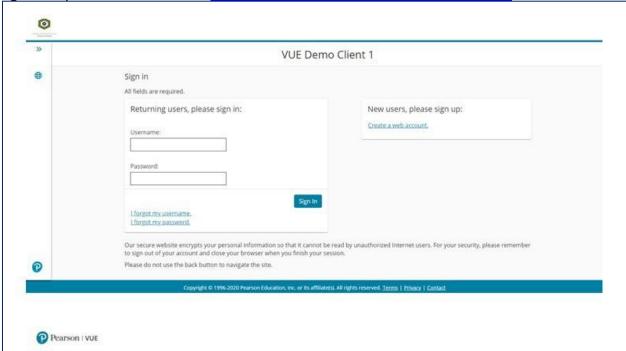

The Account Dashboard shows upcoming exam appointments and exams you are authorized to schedule with ABOMP.

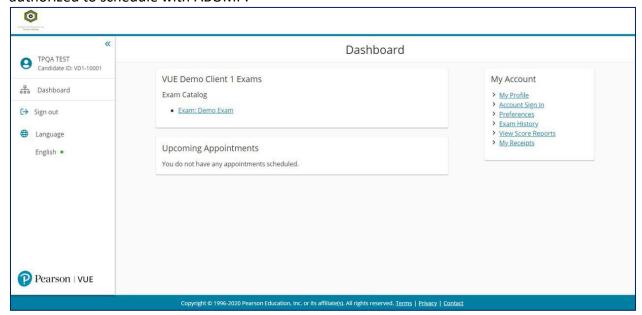

Select the ABOMP exam and proceed to the test center search below. You can change the search criteria by deleting the existing data (address of record) and typing in new information - city/state or country or zip code.

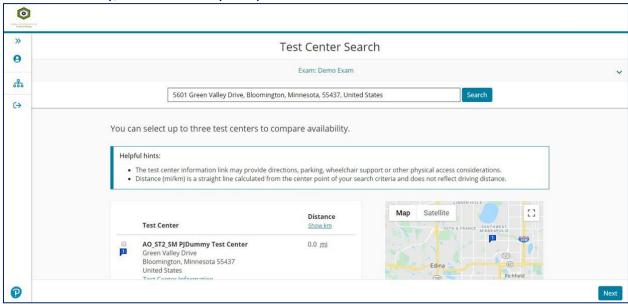

Once a testing center has been selected, select a date and time.

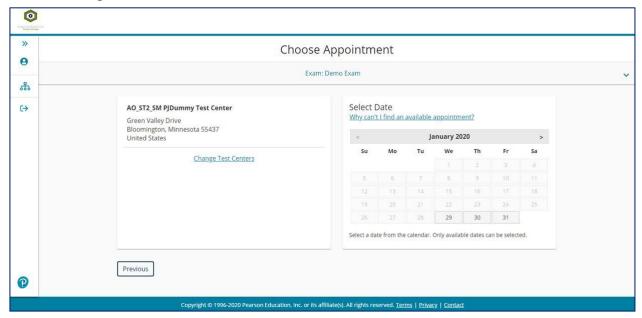

Review and confirm your appointment. If everything is correct, select "Proceed to Checkout".

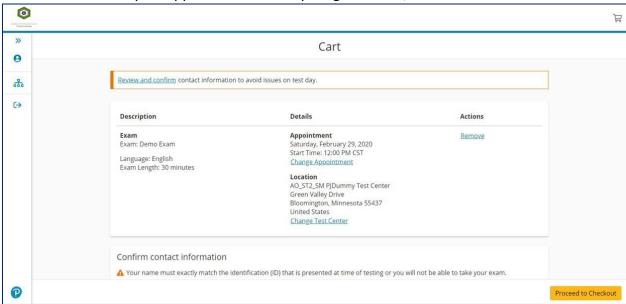

The screen will look like the one below while the system is confirming your appointment.

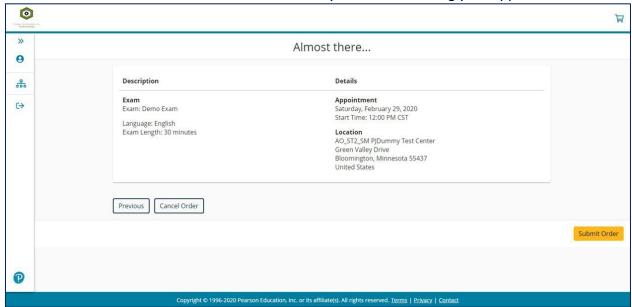

Once your exam appointment has been scheduled and confirmed, candidates will receive a confirmation email from Pearson VUE.

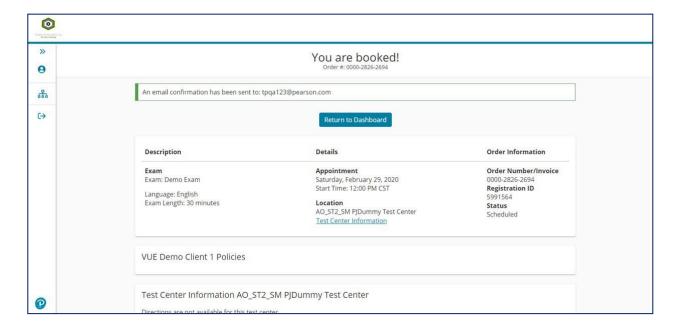